# **PingFederate®**

# **Internet Information Services (IIS) Integration Kit**

**Version 3.2**

# **User Guide**

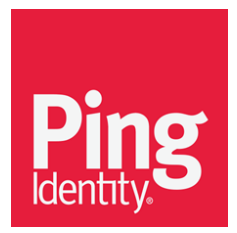

© 2014 Ping Identity® Corporation. All rights reserved.

PingFederate Internet Information Services (IIS) *User Guide* Version 3.2 June, 2014

Ping Identity Corporation 1001 17<sup>th</sup> Street, Suite 100 Denver, CO 80202 U.S.A.

Phone: 877.898.2905 (+1 303.468.2882 outside North America) Fax: 303.468.2909 Web Site: [http://www.pingidentity.com](http://www.pingidentity.com/)

#### **Trademarks**

Ping Identity, the Ping Identity logo, and PingFederate, PingOne, PingConnect, and PingEnable are registered trademarks of Ping Identity Corporation ("Ping Identity"). All other trademarks or registered trademarks are the properties of their respective owners.

#### **Disclaimer**

The information provided in this document is provided "as is" without warranty of any kind. Ping Identity disclaims all warranties, either expressed or implied, including the warranties of merchantability and fitness for a particular purpose. In no event shall Ping Identity or its suppliers be liable for any damages whatsoever including direct, indirect, incidental, consequential, loss of business profits or special damages, even if Ping Identity or its suppliers have been advised of the possibility of such damages. Some states do not allow the exclusion or limitation of liability for consequential or incidental damages so the foregoing limitation may not apply.

#### **Document Lifetime**

Ping Identity may occasionally update online documentation between releases of the related software. Consequently, if this PDF was not downloaded recently, it may not contain the most-up-to-date information. Please refer to [documentation.pingidentity.com](http://documentation.pingidentity.com/) for the most current information.

From the Web site, you may also download and refresh this PDF if it has been updated, as indicated by a change in this date: **June 18, 2014**

# **Contents**

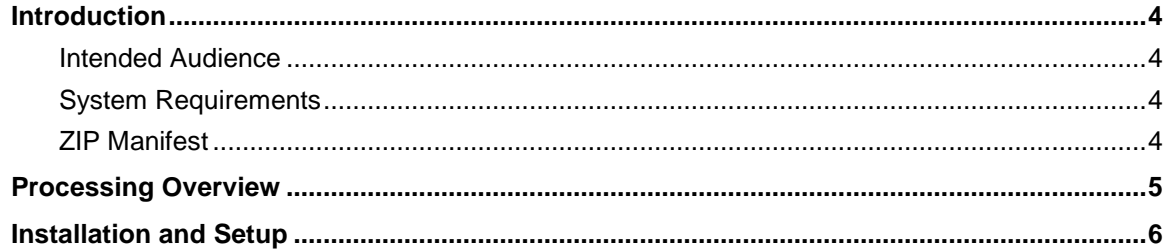

## <span id="page-3-0"></span>**Introduction**

The PingFederate Internet Information Services (IIS) Integration Kit adds a Service Provider (SP) application-integration option to PingFederate. The kit includes an IIS Agent that works in conjunction with the PingFederate OpenToken Adapter to allow an SP enterprise to accept SAML assertions and provide single sign-on (SSO) to IIS Web applications. The assertions may be sent using the SAML protocol (version 2.0 or 1.x) or the WS-Federation passive-requestor protocol (see Supported Standards in *Getting Started*).

#### <span id="page-3-1"></span>**Intended Audience**

This document is intended for system administrators with experience in the configuration and maintenance of Windows and IIS servers. Knowledge of networking and user-management configuration is assumed at certain points in this document. Please consult documentation provided with your server tools if you encounter any difficulties in areas not directly associated with the PingFederate or integration-kit setups.

#### <span id="page-3-2"></span>**System Requirements**

The following software must be installed in order to implement the IIS Integration Kit:

- PingFederate 6.x (or higher)
- IIS 7.0 or higher using Integrated Mode
- <span id="page-3-3"></span>• ASP .NET application must use .NET Framework 4.0

#### **ZIP Manifest**

The distribution ZIP file for the IIS Integration Kit contains the following:

- ReadMeFirst.pdf contains links to this online documentation
- /legal contains this document:
	- Legal.pdf copyright and license information
- /dist contains the following libraries and supporting files that are needed to install and run the adapter and agent:
	- opentoken-adapter-2.5.1.jar the OpenToken Adapter JAR file
	- $\blacksquare$  /x64 installation directory for 64-bit Windows architecture
		- setup.exe Installation program for the PingFederate IIS Agent
		- Support Files.msi Installation supporting files for the PingFederate IIS Agent
		- $-$  / conf Contains configuration files
		- /Module Retargetable Folder Contains IIS agent configuration data and a sample application
		- /Global Assembly Cache Folder IIS agent DLLs
- $\blacksquare$  /x86 agent installation directory for 32-bit Windows architecture:
	- setup.exe Installation program for the PingFederate IIS Agent
	- Supporting Files.msi Installation supporting files for the PingFederate IIS Agent
	- /conf Contains configuration files
	- /Module Retargetable Folder Contains IIS agent configuration data and a sample application
	- /Global Assembly Cache Folder Contains IIS agent DLLs

### <span id="page-4-0"></span>**Processing Overview**

The IIS Agent acts as a filter in front of an application (or any external protected resource). The basic responsibilities of the Agent are to filter requests to determine whether a request is for a protected resource:

- If the request is for an unprotected resource, the Agent passes the request to the application.
- If the request is for a protected resource, the Agent checks to see if there is a PingFederate session available and if it meets the policy for the session.
- If a session exists and the session meets the policy for the request, then the Agent passes the request back to the application.
- If a session does not exist, or if the existing session does not meet the session policy for that request, the Agent redirects the user's browser through the PingFederate server to an Identity Provider (IdP) for authentication. After authentication, PingFederate redirects the user back to the protected resource with a valid session.

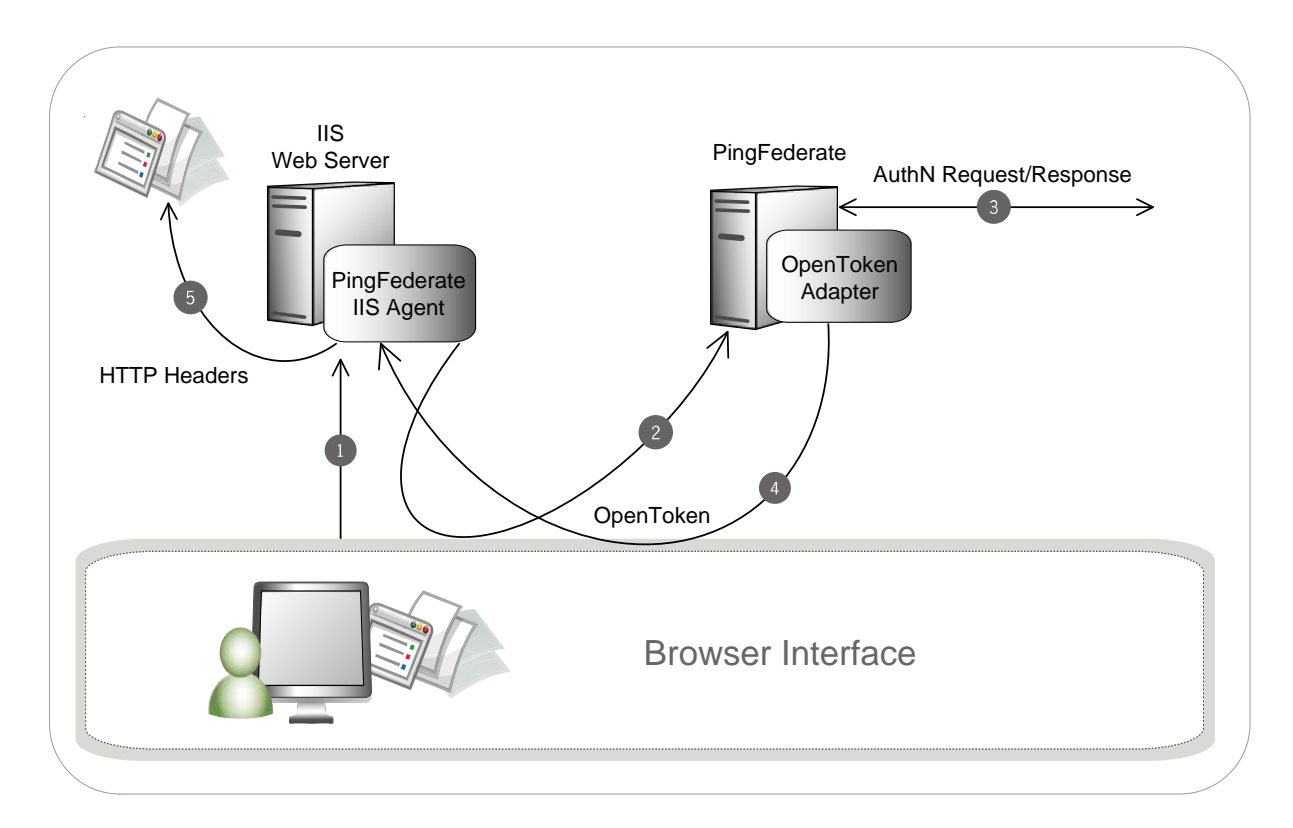

The figure above illustrates an SP-initiated SSO scenario, showing the request flow and how the PingFederate OpenToken Adapter wraps attributes from an assertion into a secure token (OpenToken) and passes the token to IIS.

#### **Processing Steps**

- 1. A user attempts to access a resource on the IIS server protected by the PingFederate IIS Agent.
- 2. The user is redirected to the PingFederate server for authentication.
- 3. (If an OpenToken session already exists, the user is granted immediate access.)
- 4. The PingFederate server redirects the user's browser to an IdP for authentication using either the SAML or WS-Federation protocols. The IdP partner authenticates the user and returns a SAML assertion.
- 5. PingFederate validates the assertion and creates an OpenToken for the user including any configured attributes. PingFederate then redirects the browser, including the OpenToken, back to the IIS Agent's OpenToken Exchange service, which converts the OpenToken into a cookie, and redirects to the original resource.
- 6. The IIS Agent verifies the OpenToken and grants access to the protected resource. The User ID and any attributes from the OpenToken are exposed to the resource as HTTP Request Headers.

### <span id="page-5-0"></span>**Installation and Setup**

The following sections describe how to install and configure the OpenToken Adapter for an SP as well as deploy the IIS agent.

#### **Installing the OpenToken Adapter and Configuring PingFederate**

**Note:** If you have already deployed version 2.5.1 (or higher) of the OpenToken Adapter, skip steps [1](#page-6-0) through [4](#page-6-1) in the following procedure.

- <span id="page-6-0"></span>1. Stop the PingFederate server if it is running.
- 2. Remove any existing OpenToken Adapter files (opentoken\*.jar) from the directory:

<PF\_install>/pingfederate/server/default/deploy

The adapter JAR file is open-token-adapter-<version>.jar.

3. Unzip the integration-kit distribution file and copy opentoken-adapter-2.5.1. jar from the /dist directory to the PingFederate directory:

<PF\_install>/pingfederate/server/default/deploy

- <span id="page-6-1"></span>4. Start or restart PingFederate.
- 5. Configure an instance of the OpenToken Adapter for your SP configuration using settings on the Instance Configuration screen as indicated in the table below.

For detailed instructions, see OpenToken Adapter Configuration in the PingFederate *Administrator's Manual*.)

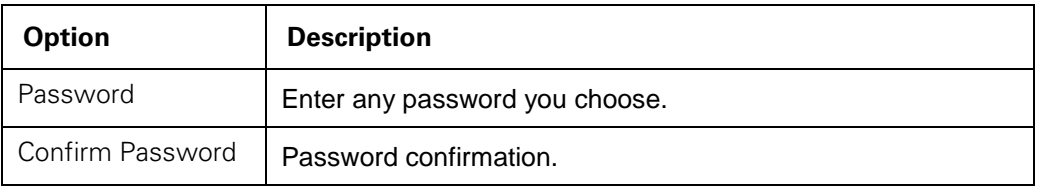

**Note:** In the Advanced Fields section, when populating the Authentication Service field, use either an HTTP or HTTPS value Best practices include setting the Authentication Service field to a protected resource hosted by your IIS server.

6. On the Actions screen, click the **Download** link and then click **Export** to save the properties file to any directory on the machine running IIS.

You will move this file later when you set up the PingFederate IIS Agent.

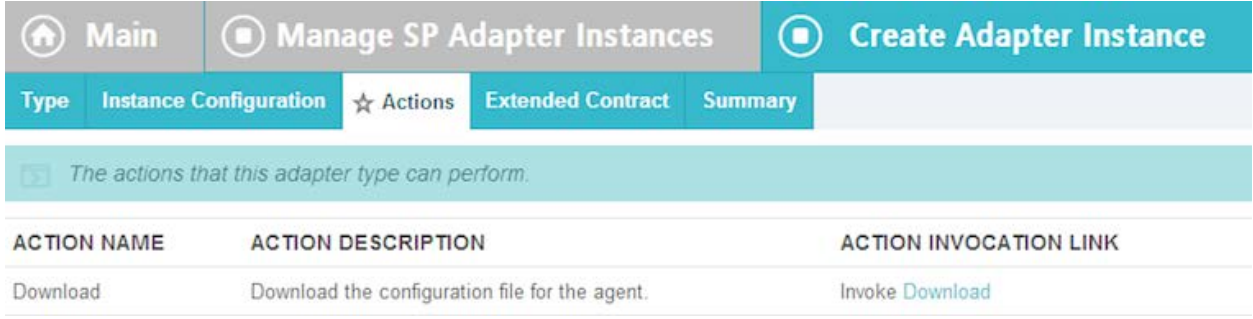

- 7. On the Extended Contract screen, enter any attributes you want to pass to the application as HTTP request headers.
- 8. Configure or modify the connection(s) to your IdP partner(s), using the instance of the OpenToken Adapter you configured in the last steps.

For more information, see Identity Provider SSO Configuration in the PingFederate *Administrator's Manual*.

#### **Installing and Configuring the PingFederate IIS Agent for IIS 7**

**Note:** If this is a first-time installation of the IIS Integration Kit, proceed directly to step [3](#page-7-0) in the following procedure.

If you are upgrading this integration, we strongly recommend reinstalling the OpenToken IIS Agent in IIS.

- 1. If you are upgrading this integration:
	- a. Temporarily stop your IIS if it is running.
	- b. Open the IIS manager console and open the **Modules** view for the server hosting the previous version of the OpenToken module.
	- c. Select the old version of the OpenToken module and select **Remove**.
	- d. Using the Windows Control Panel, remove the existing OpenToken IIS agent (OpenToken HTTP Module) from the IIS server.
- 2. Restart IIS for changes to take effect.
- <span id="page-7-0"></span>3. Unzip the IIS Integration Kit distribution file into a directory on the IIS machine.
- 4. From the integration-kit /dist/(x86 or x64)/ directory, run setup.exe and follow the setup screens.

**Note:** The setup installs the supporting components and installs the OpenToken HTTP Module into the Windows global Assembly Cache, which requires an internet connection to complete the installation. Using the Support Files.msi in place of setup.exe will install the OpenToken HTTP Module without requiring an internet connection, but requires the prerequisite software.

5. Register the .NET Framework 4.0 by entering the following command:

<Windows>\Microsoft.NET\Framework\v4.0.30319\aspnet\_regiis -iru

where <*Windows*> is the location of the operating system files.

6. Move the agent-config.txt exported during the Adapter setup into the \conf directory created by the installer. By default, this directory is located in:

C:\Program Files\Ping Identity Corporation\OpenToken IIS Agent (*n*-bit)\

where *n* is either 32 or 64, depending on your architecture.

- 7. Follow the steps below to add the OpenToken HTTP Module into IIS:
	- a. Open the IIS Manager console.
	- b. Select the server hosting IIS.
	- c. Open Features View and select **Modules**.
	- d. On the Configuration screen under Modules, click Add Managed Module to locate and add the OpenToken HTTP Module into IIS.
	- e. Add a managed module and name it OpenTokenHttpModule.
	- f. Select **OpenTokenModule.HttpModule** from the Type list and click **OK**.

**Note:** Refer to IIS product specific documentation for detailed information on how to add managed modules.

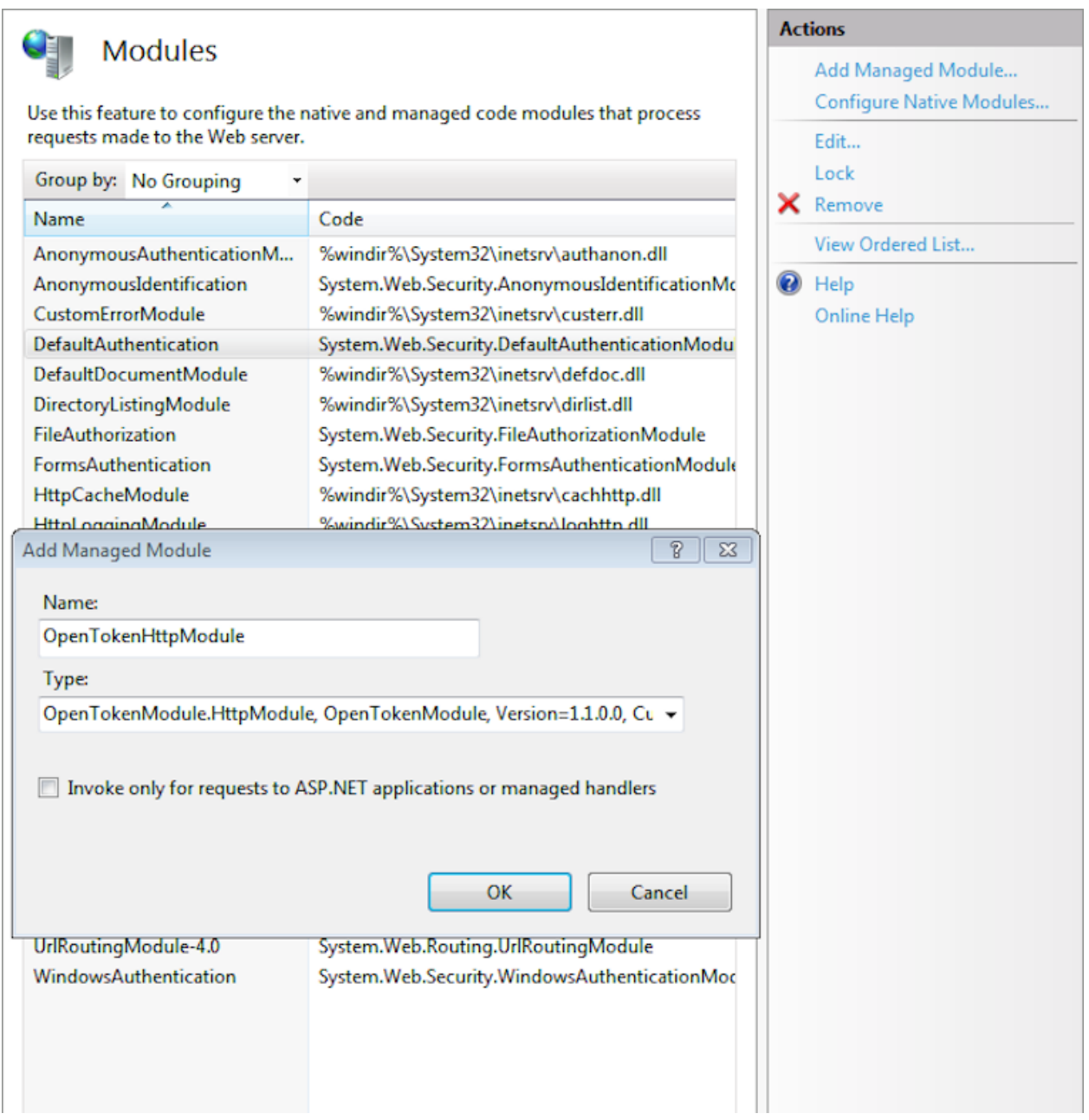

8. Configure the properties file for IIS:

The file pfisapi.conf is located at C:\Program Files\Ping Identity Corporation\OpenToken IIS Agent (*n*-bit)\conf\. Refer to comments in the file for information and configure the required properties.

**Note**: You can test the IIS kit configuration by deploying the sample application (PFIsapiSample) that is included in the installation located at C:\Program Files\Ping Identity Corporation\OpenToken IIS Agent (n-bit)\samples.

9. Restart IIS for changes to pfisapi.conf to take effect.

#### **Installing and Configuring the PingFederate IIS Agent for IIS 8**

**Note:** If this is a first-time installation of the IIS Integration Kit, proceed directly to ste[p 3](#page-10-0) in the following procedure.

If you are upgrading this integration, we strongly recommend reinstalling the OpenToken IIS Agent in IIS.

- 1. If you are upgrading this integration:
	- a. Temporarily stop your IIS if it is running.
	- b. Open the IIS manager console and open the **Modules** view for the server hosting the previous version of the OpenToken module.
	- c. Select the old version of the OpenToken module and click **Remove**.
	- d. Using the Windows Control Panel, remove the existing OpenToken IIS agent (OpenToken HTTP Module) from the IIS server.
- 2. Restart IIS for changes to take effect.
- <span id="page-10-0"></span>3. Open the Server Manager and click Add roles and features.
- 4. On the Installation Type tab, select Role-based or feature-based installation radio button and click Next.
- 5. On the **Server Selection** tab, select the destination server hosting IIS8 and click **Next**.
- 6. On the **Server Roles** page, expand the **Web Server (IIS)** list item. Expand the **Web Server** sub-item and the **Application Development** item beneath it. Select **.NET 3.5 Extensibility** and **.NET 4.5 Extensibility** before clicking **Next**. (*Note: enabling this feature may open a window asking to enable other features. Accept the changes the window suggests and continue.*)
- 7. On the **Features** tab, click **Next**.
- 8. On the **Confirmation** tab, ensure the installation features are correct and click **Install**. This step may take several minutes.
- 9. Once the installation is complete, click **Close**.
- 10. Unzip the IIS Integration Kit distribution file into a directory on the IIS machine.
- 11. From the integration-kit /dist/x64/ directory , run setup.exe and follow the setup screens.

**Note:** The setup installs the supporting components and installs the OpenToken HTTP Module into the Windows global Assembly Cache, which requires an internet connection to complete the installation. Using the Support Files.msi in place of setup.exe will install the OpenToken HTTP Module without requiring an internet connection, but requires the prerequisite software.

12. Move the agent-config.txt exported during the Adapter setup into the \conf directory created by the installer. By default, this directory is located in:

C:\Program Files\Ping Identity Corporation\OpenToken IIS Agent (*n*-bit)\

- 13. Follow the steps below to add the OpenToken HTTP Module into IIS:
	- a. Open the IIS Manager console.
	- b. Select the server hosting IIS.
	- c. Open Features View and select **Modules**.
	- d. On the Configuration screen under Modules, click Add Managed Module to locate and add the OpenToken HTTP Module into IIS.
	- e. Add a managed module and name it OpenTokenHttpModule.
	- f. Select **OpenTokenModule.HttpModule** from the Type list and click **OK**.

**Note:** Refer to IIS product specific documentation for detailed information on how to add managed modules.

14. Configure the properties file for IIS:

The file pfisapi.conf is located at C:\Program Files\Ping Identity Corporation\OpenToken IIS Agent (*n*-bit)\conf\. Refer to comments in the file for information and configure the required properties.

**Note**: You can test the IIS kit configuration by deploying the sample application  $(PFIsapisample)$  that is included in the installation located at  $C:\PPogram$  Files\Ping Identity Corporation\OpenToken IIS Agent (n-bit)\samples.

15. Restart IIS for changes to pfisapi.conf to take effect.

#### **IIS Agent Session Information**

The PingFederate IIS Agent exposes session information and user attributes from the adapter to the protected application via HTTP request headers. This information can then be used by the application for authorization decisions, for example, or for generation of content specific to the user making the request.

The session and attribute information exposed to the application includes the following:

- Attributes from the OpenToken Adapter contract These include, by default, the subject (SUBJECT) and attributes specified on the Extended Contract screen of the adapter setup. Only the attributes fulfilled at runtime are exposed to the application; attributes with a NULL value are not included in the OpenToken.
- NOT-ON-OR-AFTER The time until inactivity timeout is reached.
- RENEW-UNTIL The time until overall session timeout is reached.
- AUTH\_NOT-BEFORE The time when the session was created.
- AUTHNCONTEXT Information from the SAML assertion that describes how the user was authenticated at the IdP. (For more information, locate Authentication Context in the PingFederate *Getting Started* manual.)

For security reasons, each HTTP request header is first pre-pended with a specific (configurable) prefix. The IIS Agent will always remove and rewrite these prefixed request headers for each request.

If applications protected by the IIS Agent cannot be modified to accept headers with this prefix, the IIS Agent can be configured not to add a prefix to the HTTP headers. In this case, on the Extended Contract screen in the OpenToken Adapter configuration, include an attribute named pf\_attribute\_list. Then map that attribute in your IdP Connection as a Text field containing a comma-separated list of all the attributes in the adapter contract (see figure below). This attribute list is sent in the OpenToken and used by the IIS Agent to overwrite headers in the request.

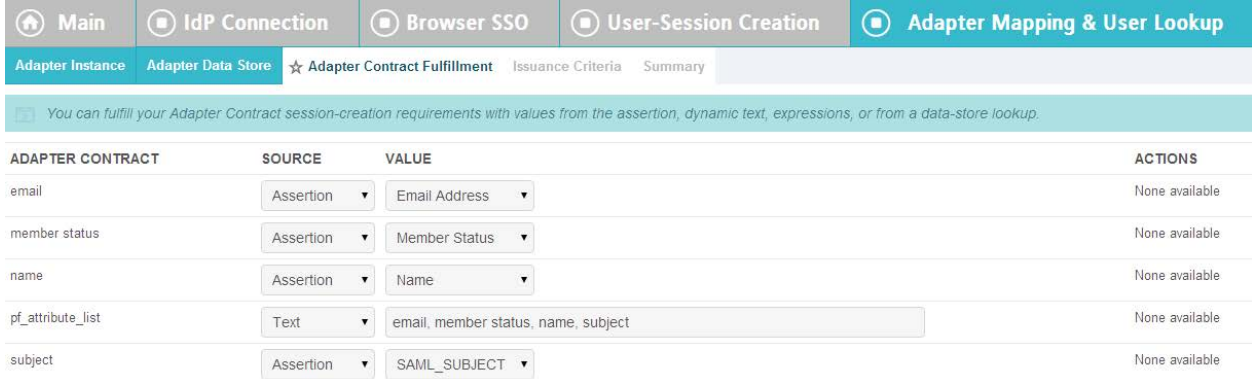

For more information, see Configuring Adapter Contract Fulfillment in the PingFederate *Administrator's Manual*.